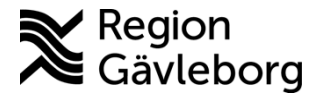

**Beskrivning Diarienr**: Ej tillämpligt 1(2)

**Upprättare:** Helena Bergman **Fastställare:** Linda Holmgren

# **PMO - Hantera PK-prov med svar till AKmottagning**

#### **Innehåll**

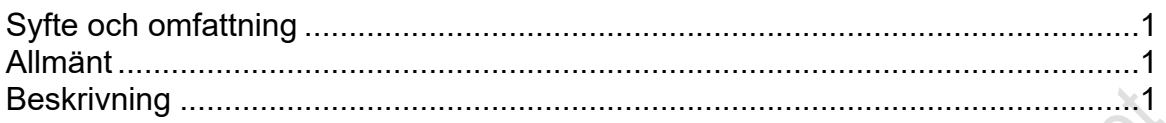

## <span id="page-0-0"></span>**Syfte och omfattning**

Dokumentet beskriver hur beställning och provtagning av PK-prov med svar till AKmottagning ska hanteras i PMO och omfattar alla berörda verksamheter inom Region Gävleborg.

## <span id="page-0-1"></span>**Allmänt**

Hanteringen i PMO och LabCenter är en speciallösning och därför viktigt att följa instruktionerna som finns under rubriken Beskrivning. Rätt hantering gör att beställning skickas elektroniskt till Laboratoriemedicin och resultatet skickas till önskad AKmottagning, Auricula samt Svarsdatabasen.

## <span id="page-0-2"></span>**Beskrivning**

1. Sök/hämta aktuell patient och välj journaltyp Omvårdnadsjournal och därefter OK.

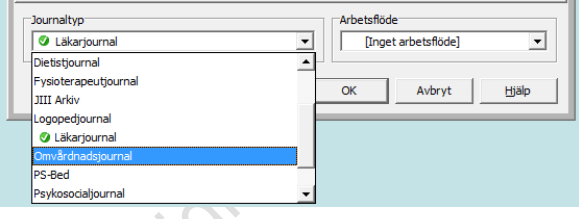

2. Välj ansvarig vårdgivare *#PK….* i det vita fältet i menyn. Det är viktigt att göra valet i det här läget annars kommer inte svar fram till AK-mottagningen.<br>Bekström KRANK TEST KALLE

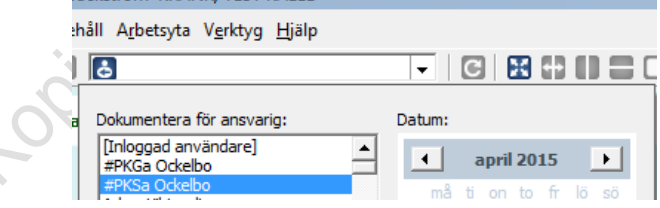

Om det finns fler *#PK….* att välja på så anger de 2 sista bokstäverna i namnet till vilken AK-mottagning som svaret kommer att skickas (i det här fallet Ga = Gävle och Sa =Sandviken)

3. Skapa Ny Labbeställning (F6).

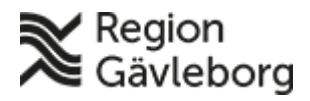

#### **Beskrivning** 2(2)

**Dokumentnamn:** PMO - Hantera PK-prov med svar till AK-mottagning **Dokument ID:** 06-144388 **Giltigt t.o.m.:** 2024-08-16

**Revisionsnr:** 5

- 4. Välj fliken Analyser och undersökningar.
- 5. I fältet Sök skrivs pk
- 6. Välj önskad analys

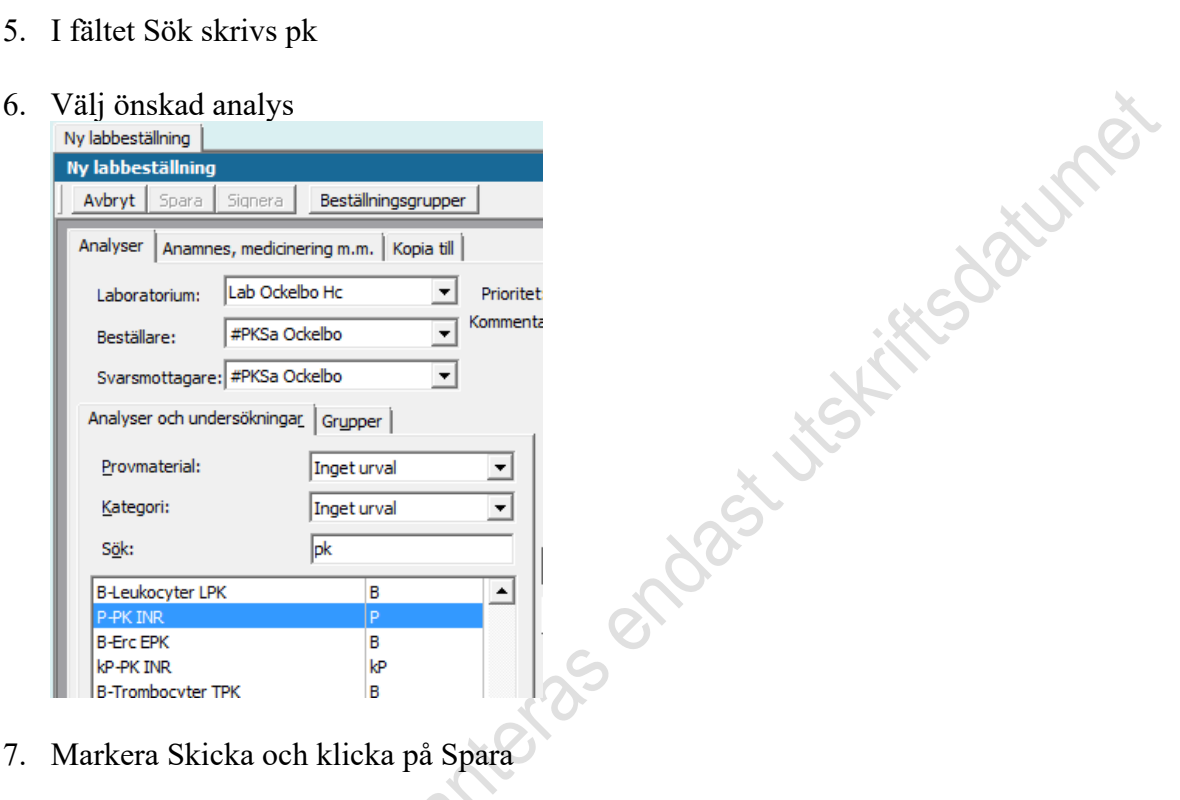

- 
- 8. Öppna LabCenter med kortkommande Alt + iil (IIL) eller via Innehåll Integrerade program och länkar och därefter LabCenter Client

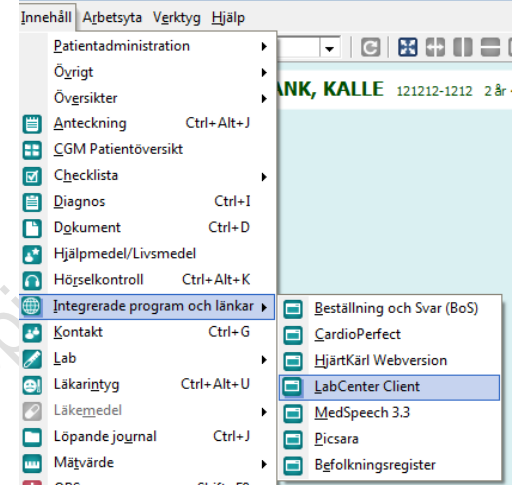

- 9. Skriv ut etikett för att märka rör
- 10. Välj Spara och därefter skicka
- 11. Stäng LabCenter (Alt+F4)
- 12. Gå tillbaka till PMO och aktuell beställning och välj Radera